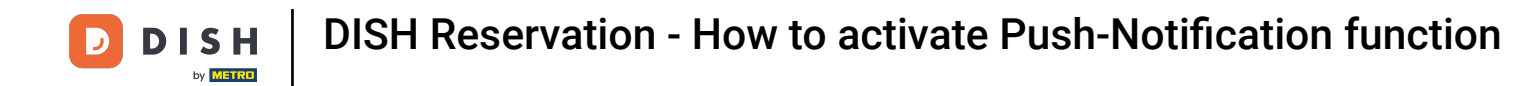

This is what it look like when you receive a new reservation or a reservation request.  $\sqrt{1}$ 

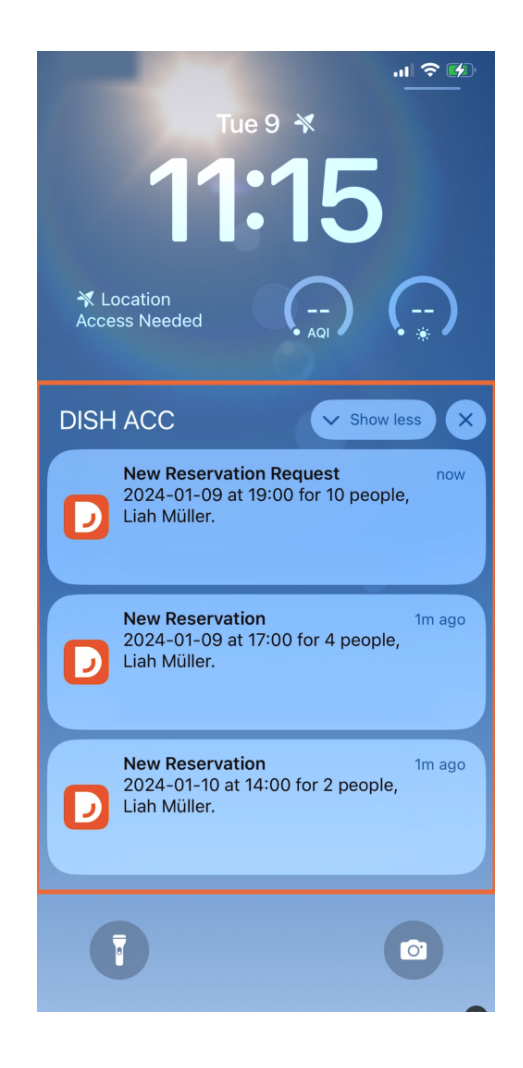

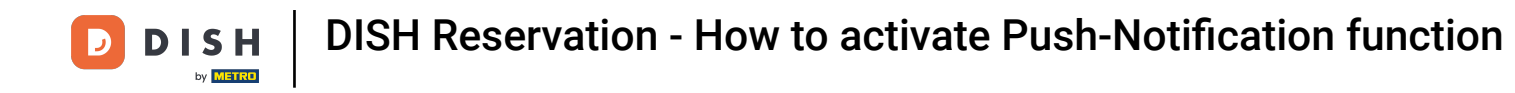

To open the reservation, tap on the desired reservation.  $\boldsymbol{\Theta}$ 

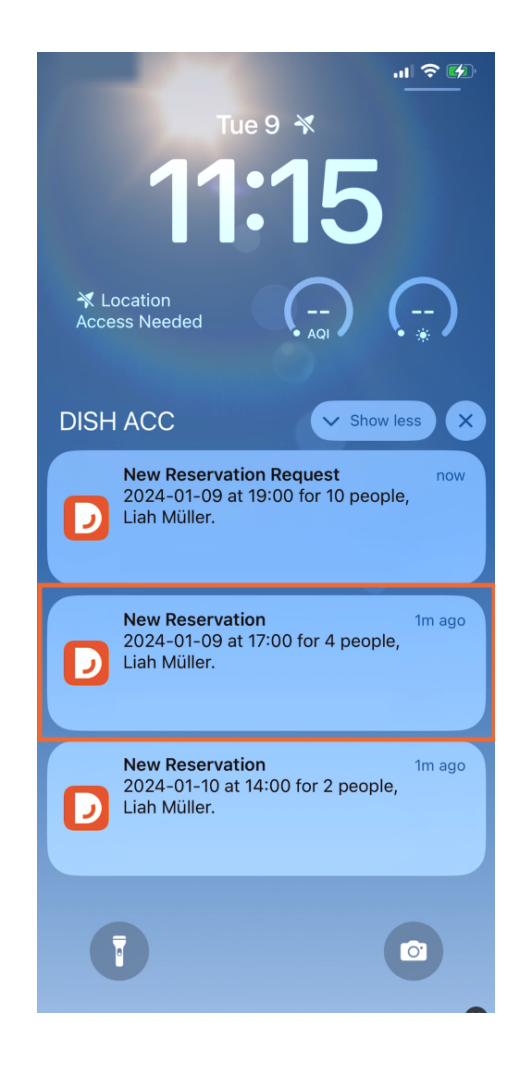

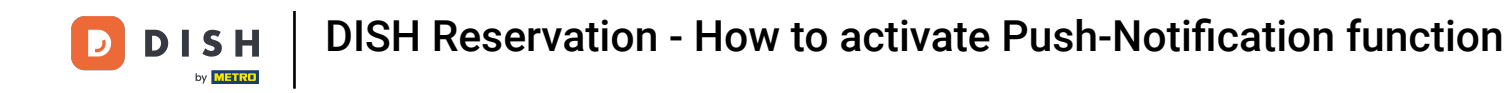

The DISH App will open immediately. Tap on the bell icon to open the notification center of the DISH  $\boldsymbol{\Theta}$ App.

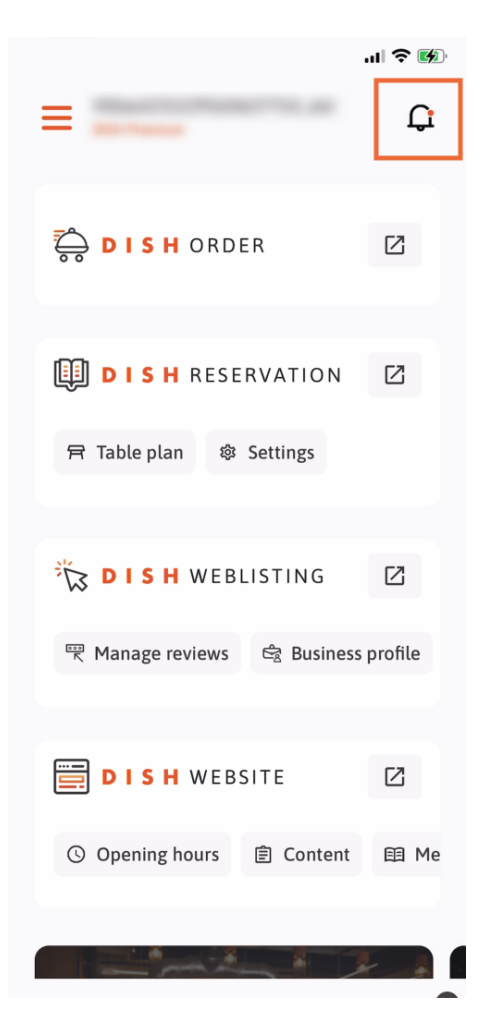

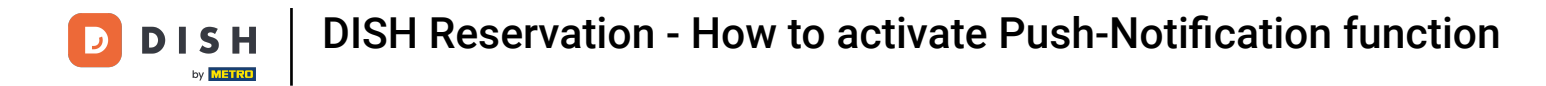

Here you can view all reservations and reservation requests.  $\Box$ 

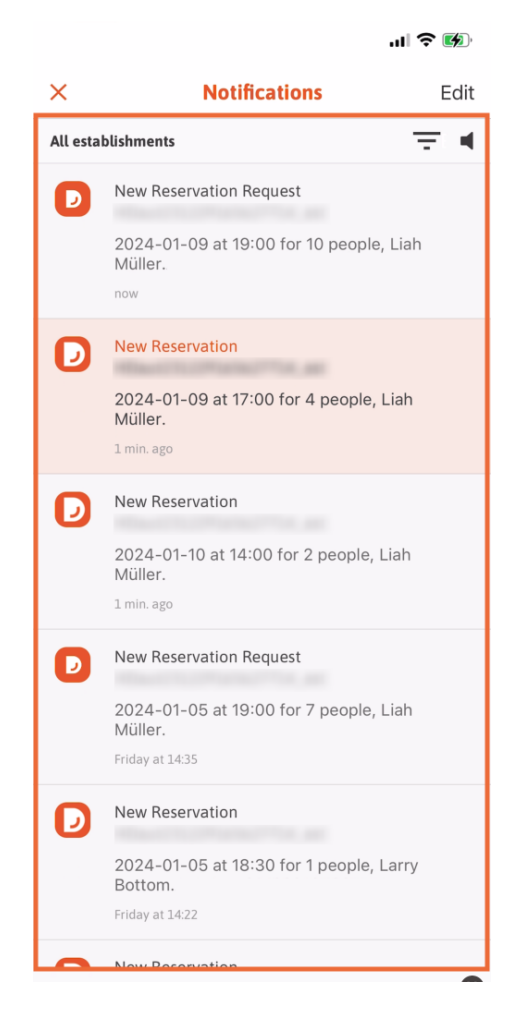

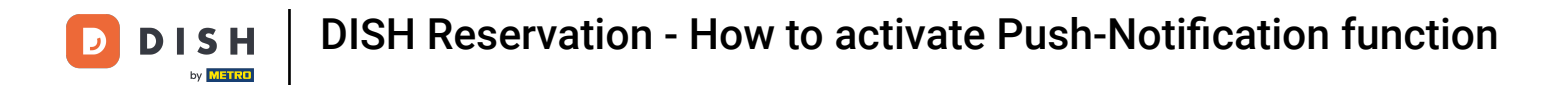

Tap on the desired reservation, to get more information. O

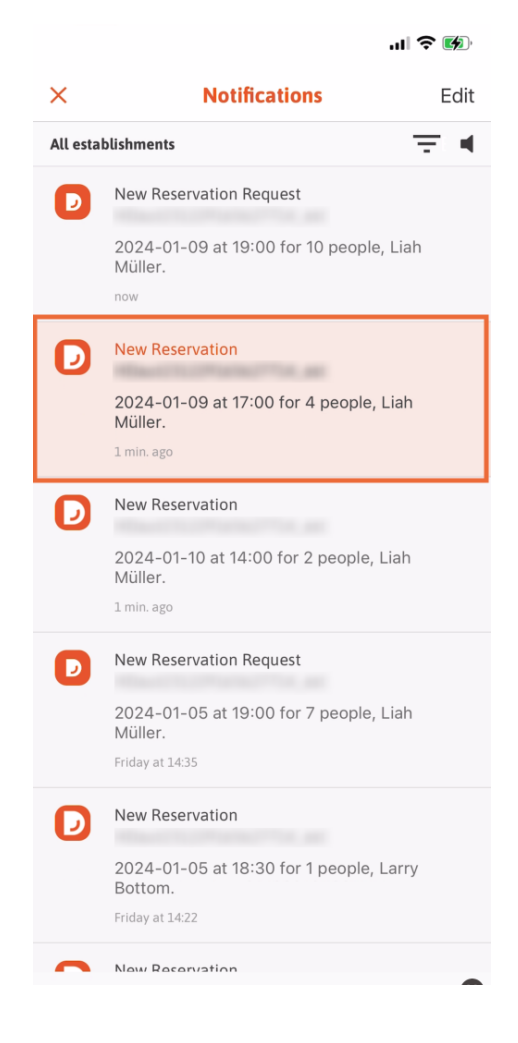

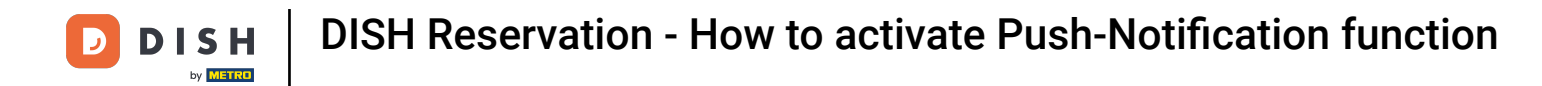

## Now tap on Details.  $\boldsymbol{\Theta}$

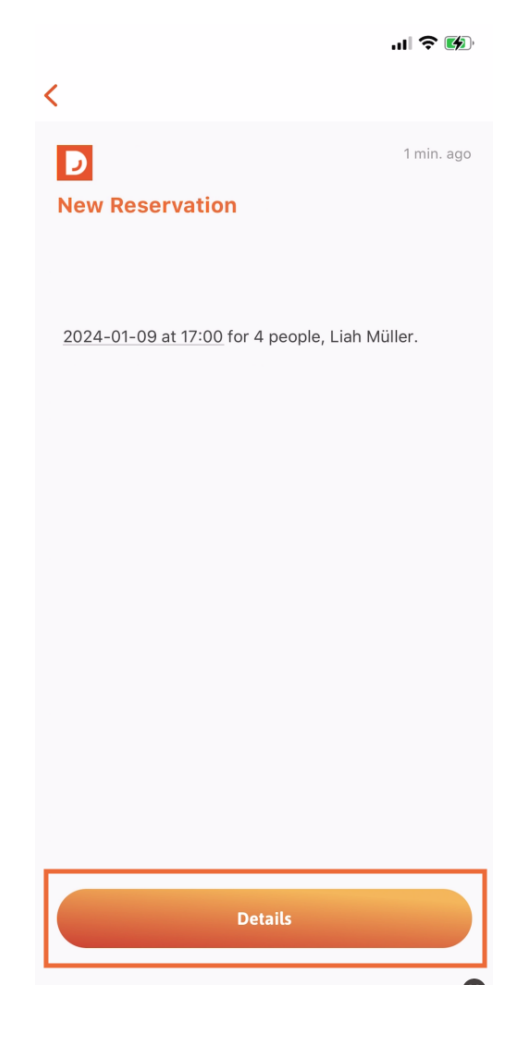

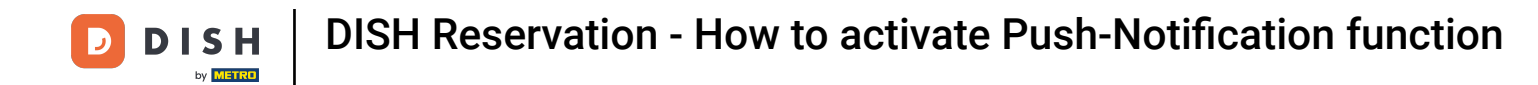

You will be redirected to the DASHBOARD of DISH Reservation with the desired reservation. Here you  $\Box$ can edit the reservation and confrm or reject requests. Thats it, you're done!

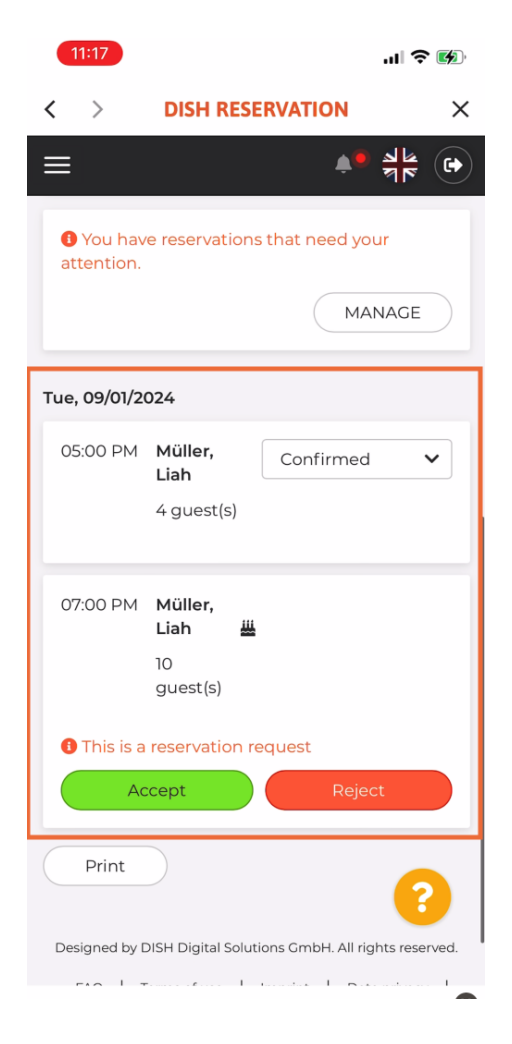

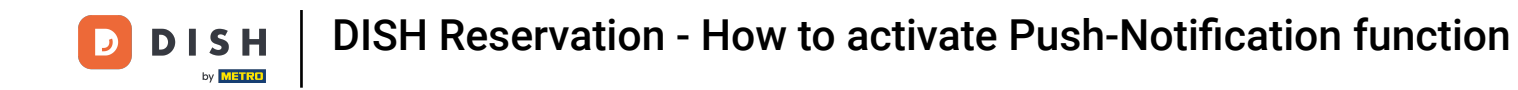

If you're not sure whether you're receiving them, it may be due to deactivated settings. This is how you  $\bigcap$ activate it. Make sure you have the app. Open the app on your cell phone.

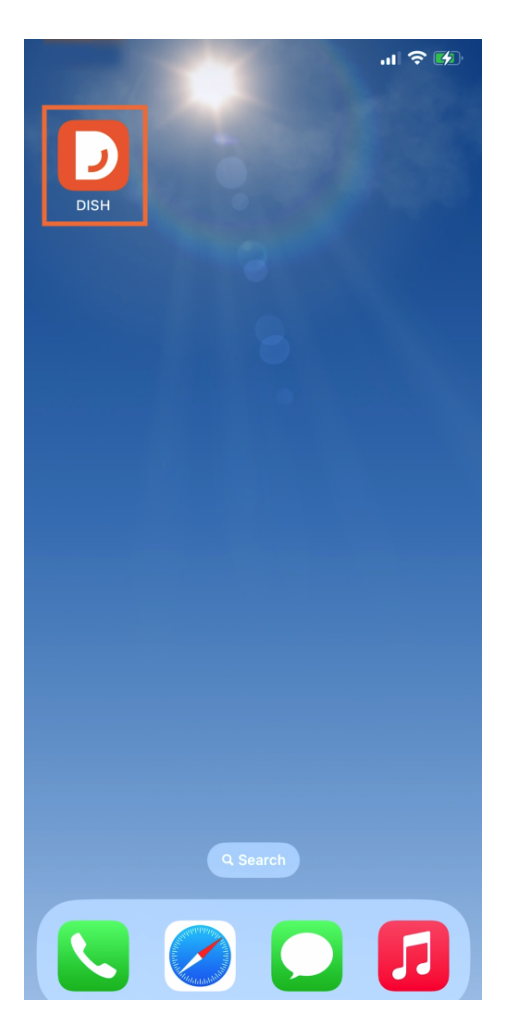

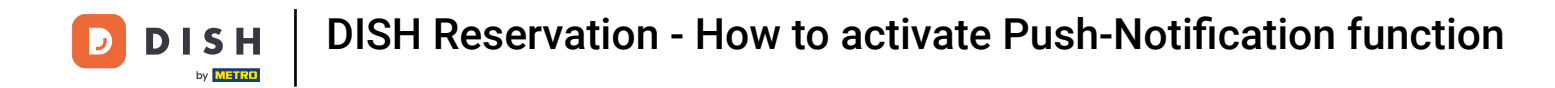

Now open the menu by tapping on the menu icon.  $\bigcap$ 

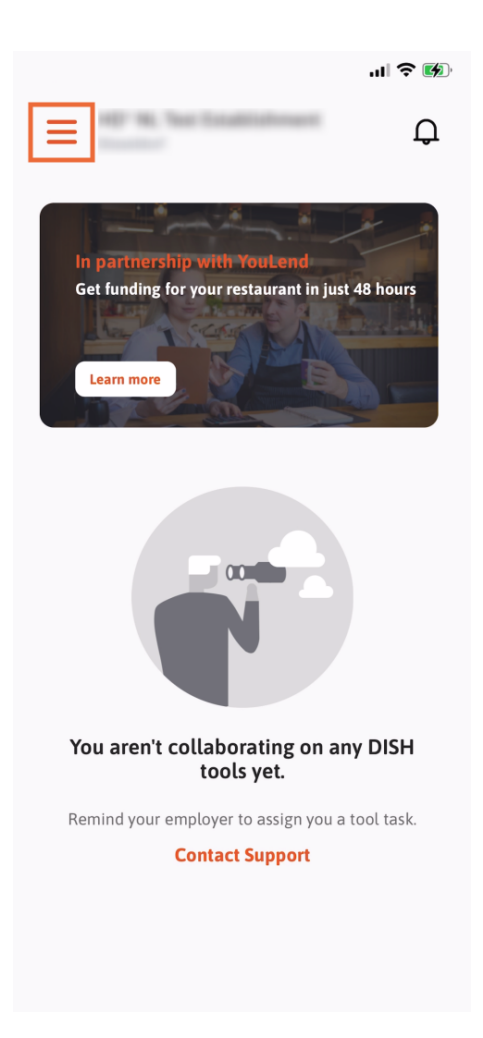

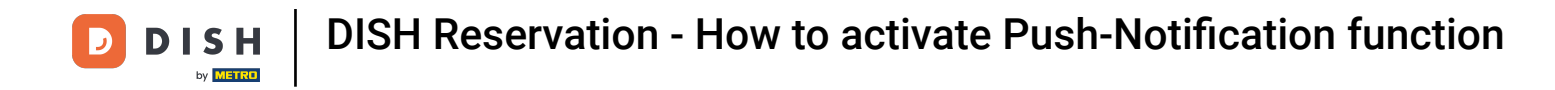

Now select SETTINGS to open further setting options.  $\boldsymbol{0}$ 

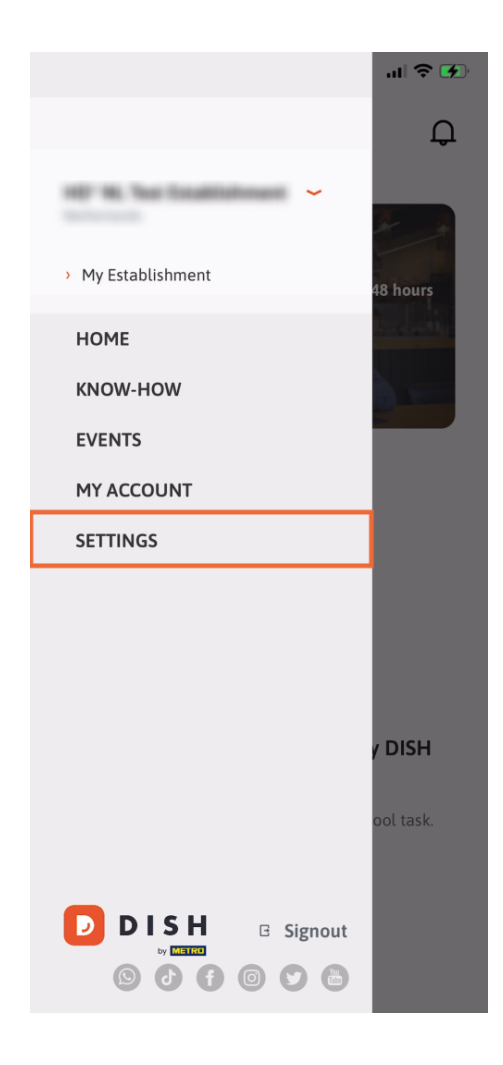

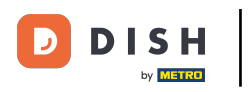

## Then tap on Notification Settings to activate push notification here.  $\bigcap$

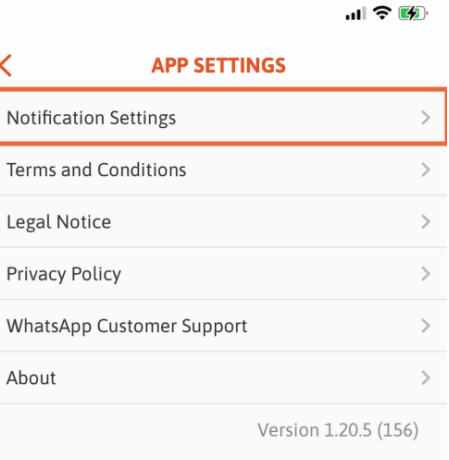

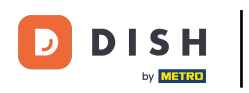

## If you want to receive special offers and promotions, activate push notifcations by tapping on the  $\bigcap$ toggle off/on icon. Note: If the notification systems settings are turned off, click on Go to Settings.

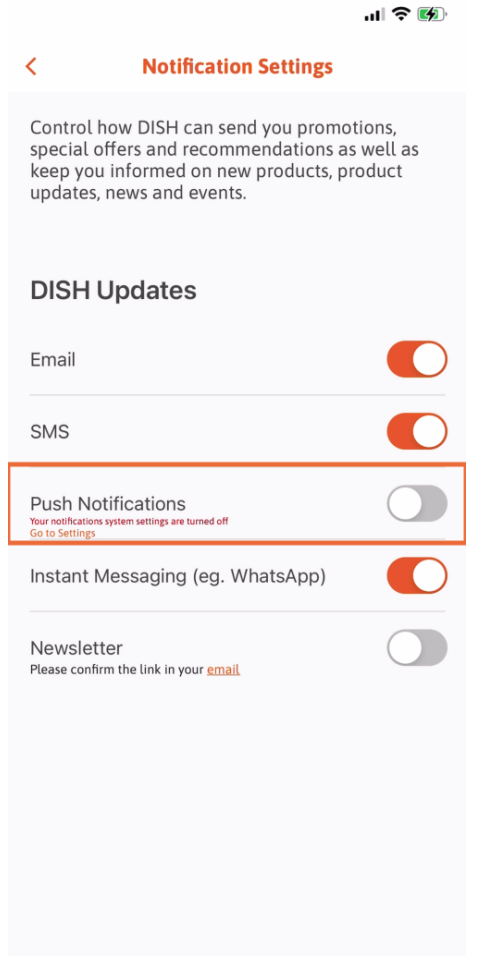

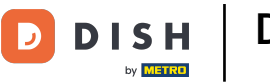

## Now tap on Notifications.  $\boldsymbol{\Theta}$

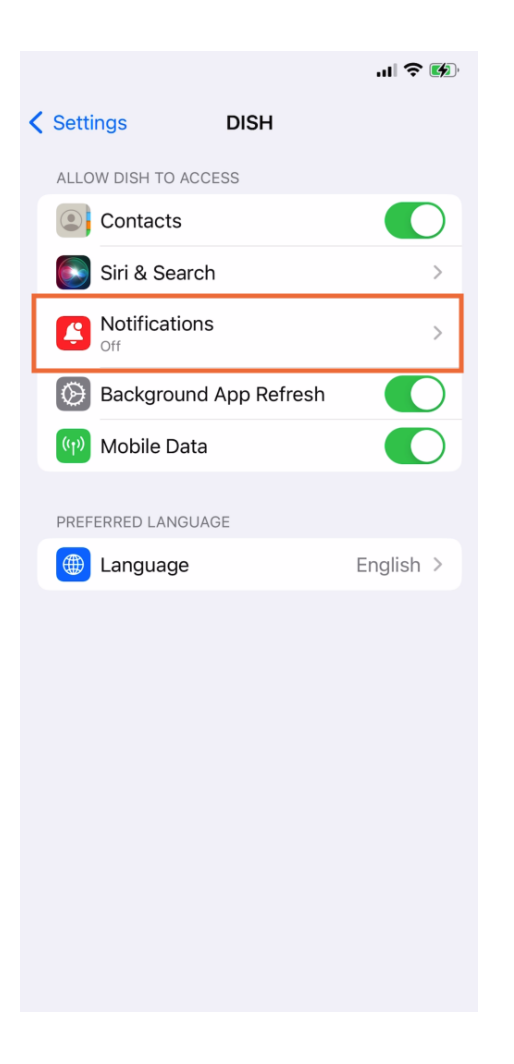

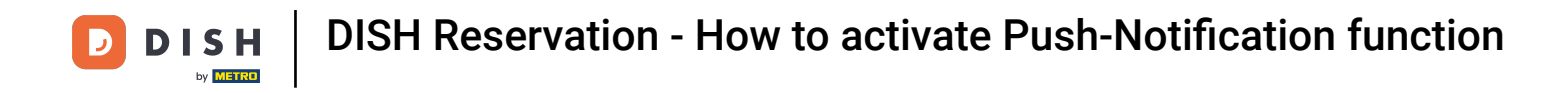

Confrm the notifcations rights by tapping on the toggle off/on icon.  $\boldsymbol{\Theta}$ 

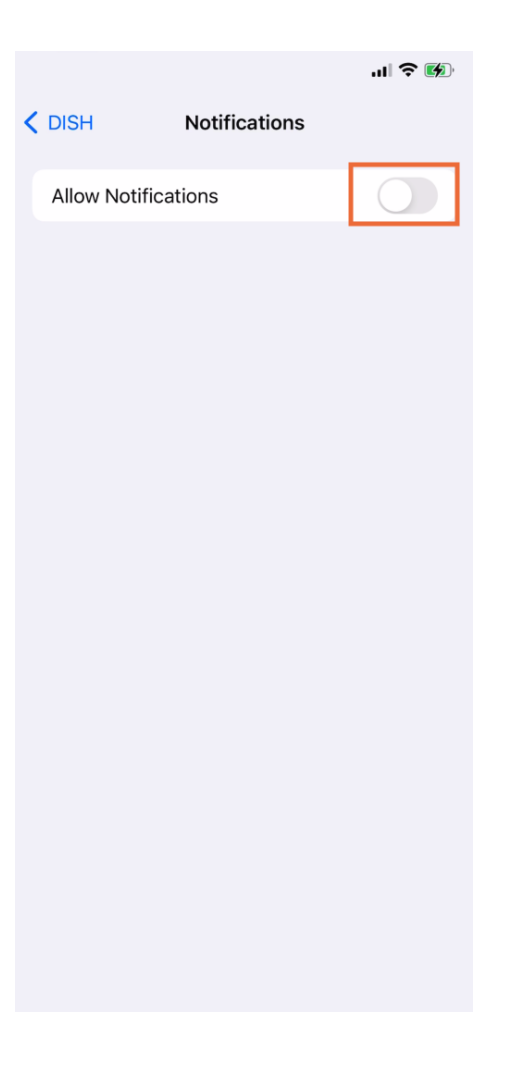

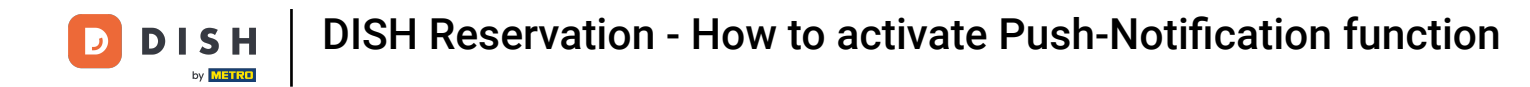

The notifications for the DISH App are now activated.  $\boxed{1}$ 

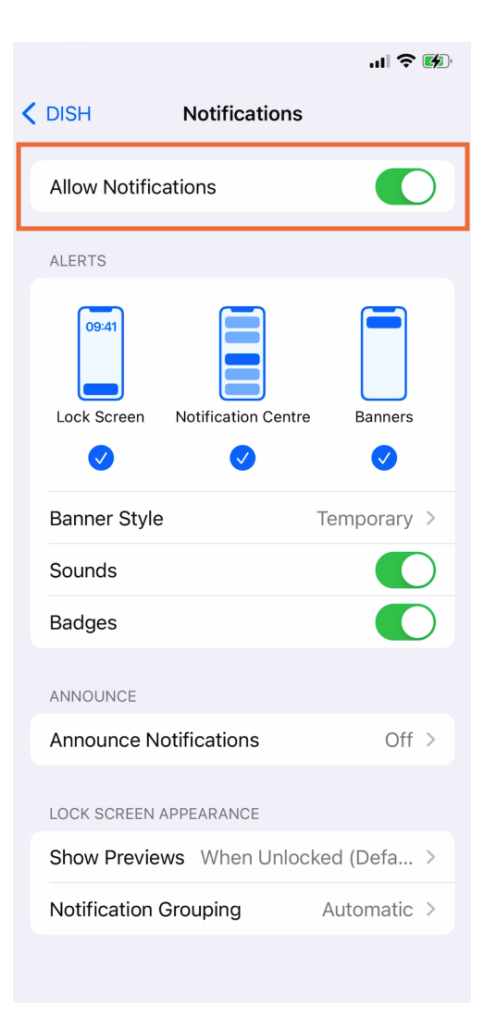

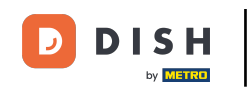

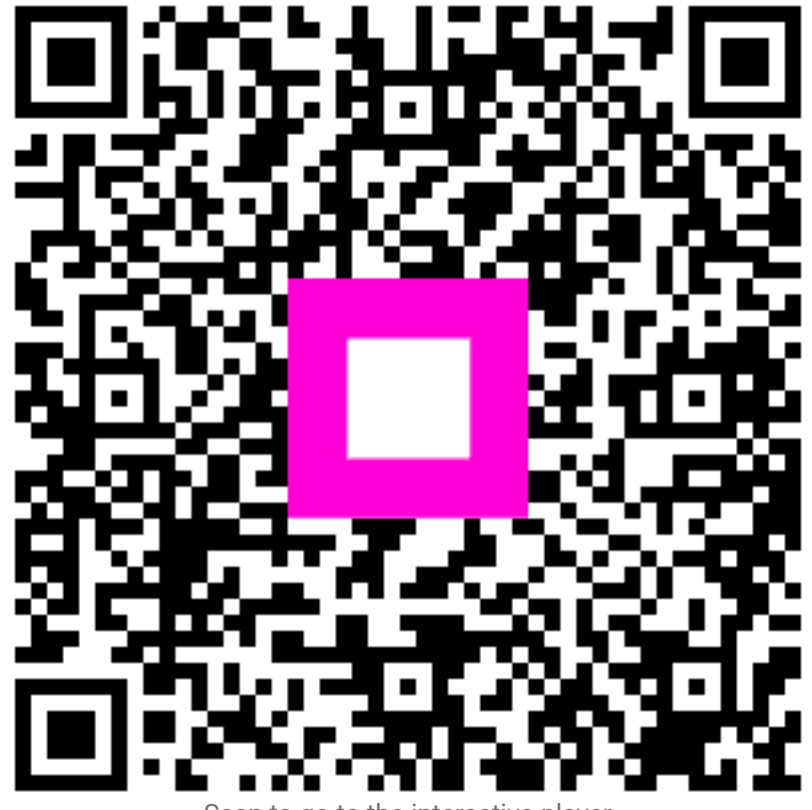

Scan to go to the interactive player